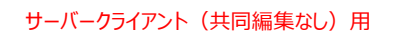

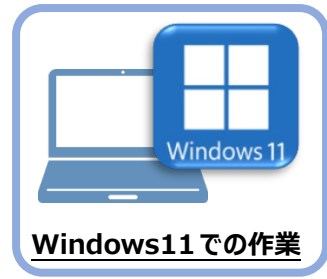

**4 TREND-ONE のインストール**

新パソコン (Windows11) にインストールしたFCアカウントを利用して、TREND-ONEを 新規インストールする手順を解説します。

1. デスクトップのアイコン、または画面右下のタスクバー の通知領域のアイコンから、「FCアカウント」を開きま す。

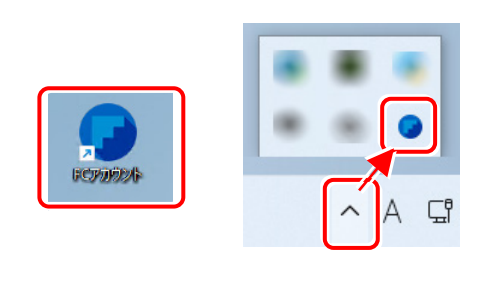

「インストール・バージョンアップ」のページにある TREND-ONEの「インストール」ボタンをクリックします。

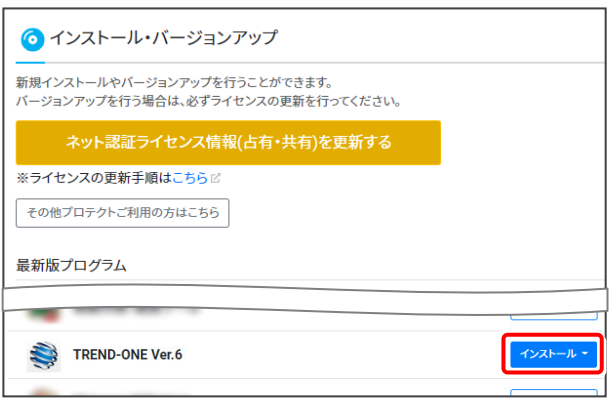

メニューが表示されますので、 「【サーバー運用はこちら】全体ファイルを保存」を クリックします。

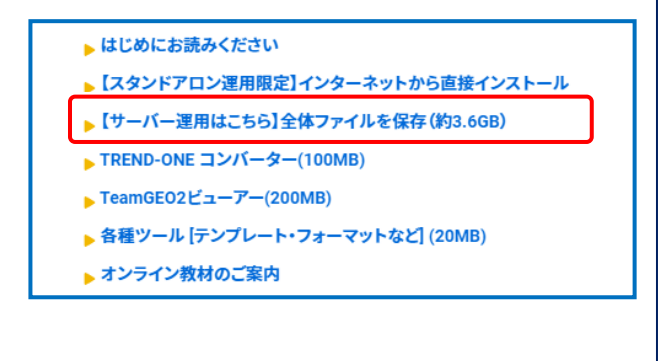

2. ダウンロードする全体ファイルの保存先を選択して、 [OK]をクリックします。

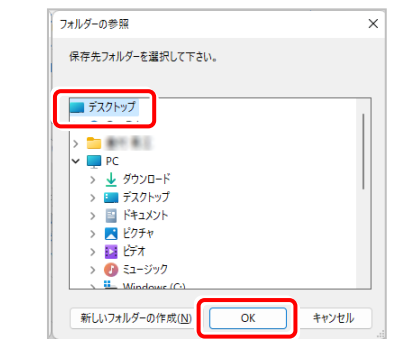

**3.** ダウンロードが開始されます。

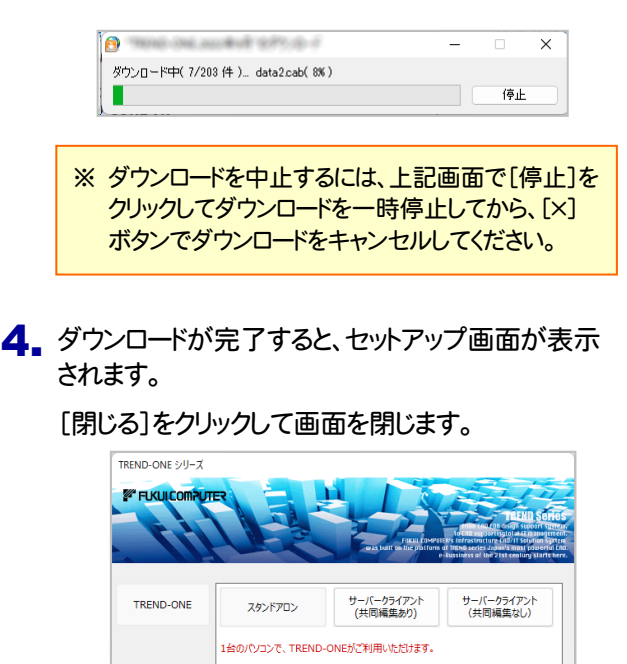

(次ページへ続く)

TREND-ONEを、1からインストールして下さい。

**O TREND-ONE** 

图

Γ

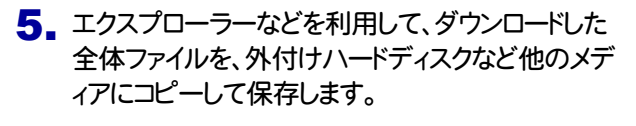

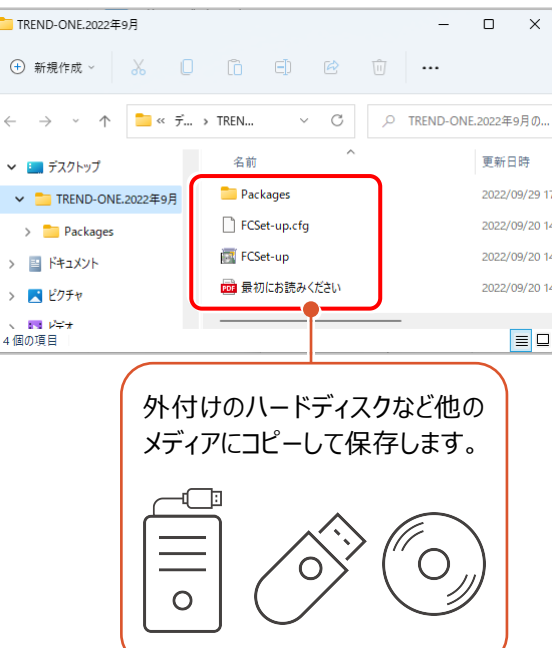

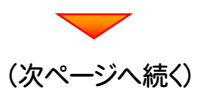

# まず、サーバーにプログラムをインストールします

1. 全体ファイルをコピーしたメディア(外付けハードディス クなど)を、サーバーにセットします。

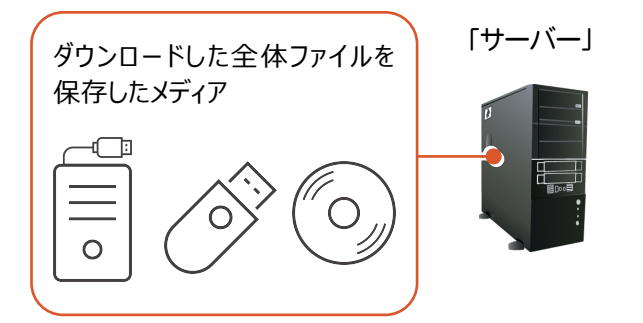

2. エクスプローラーなどを利用して、ダウンロードした全 体ファイルにある "FCSet-up.exe" を実行します。

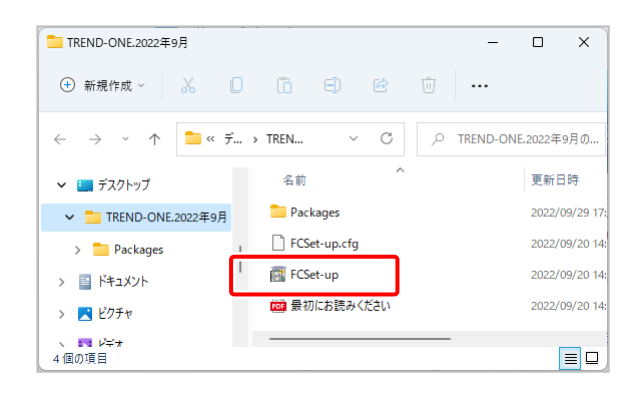

3. セットアップ画面が表示されます。

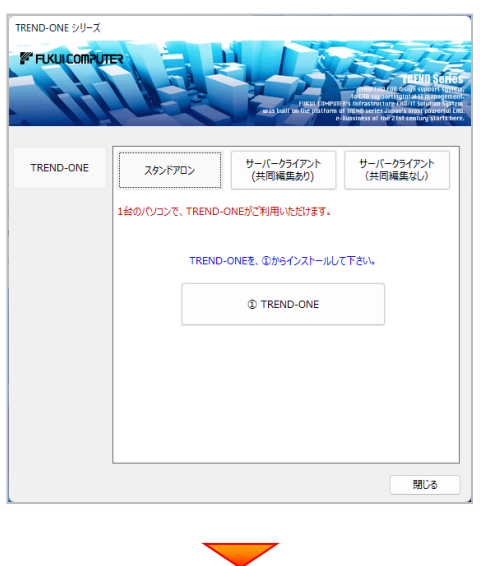

[サーバークライアント(共同編集なし)]タブを 選択します。

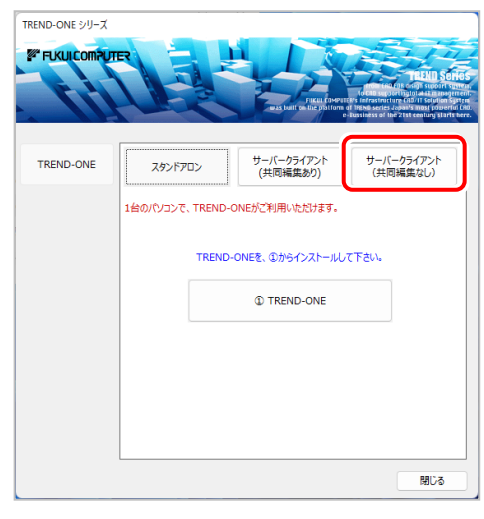

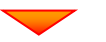

[① TREND-ONE サーバーインストール]ボタン を押します。

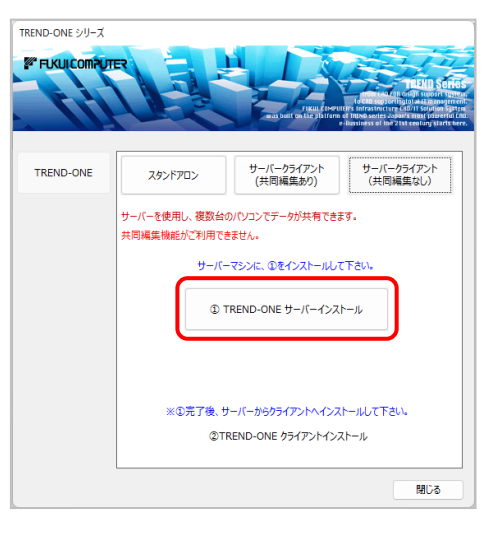

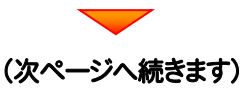

4. 表示される画面に従って、インストールを進めます。

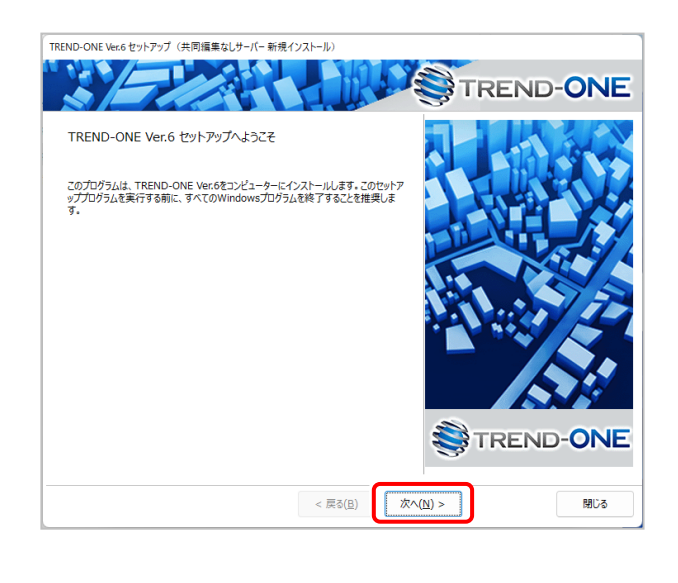

#### [ソフトウェア使用許諾契約の全条項に同意します]を 選択します。

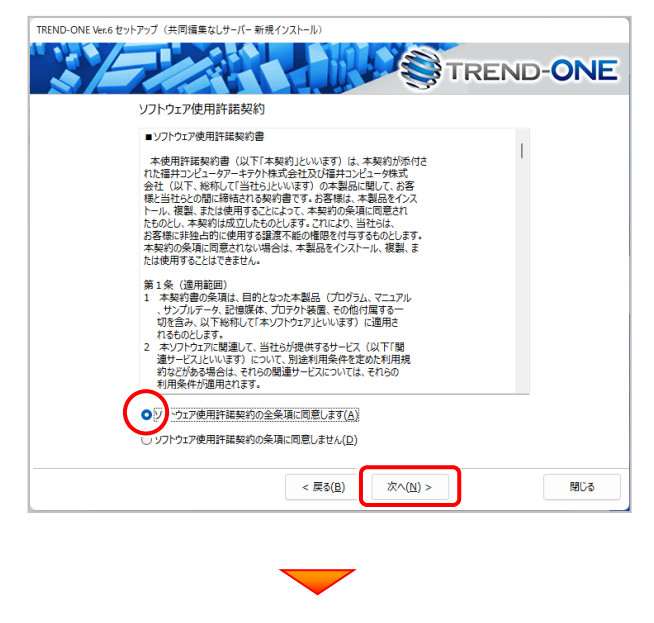

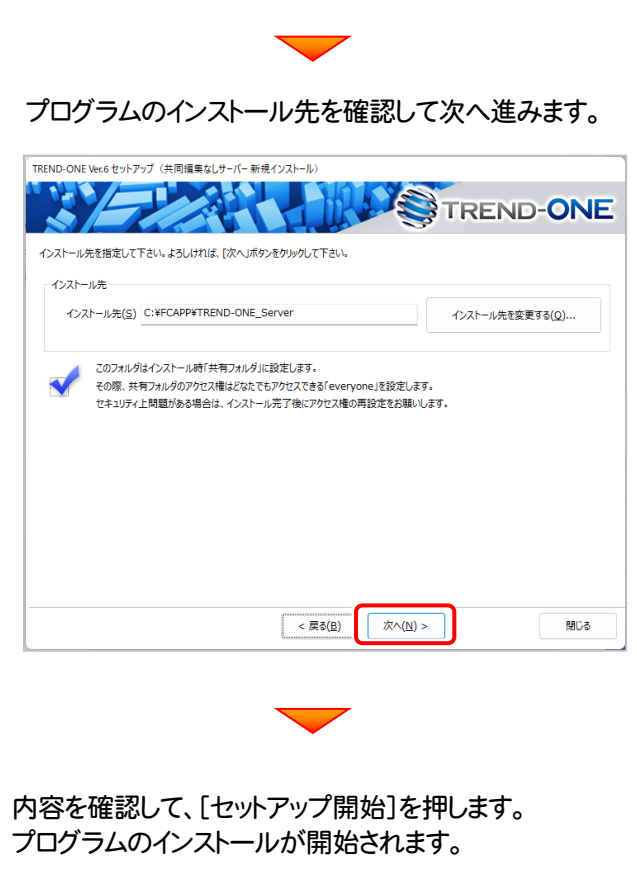

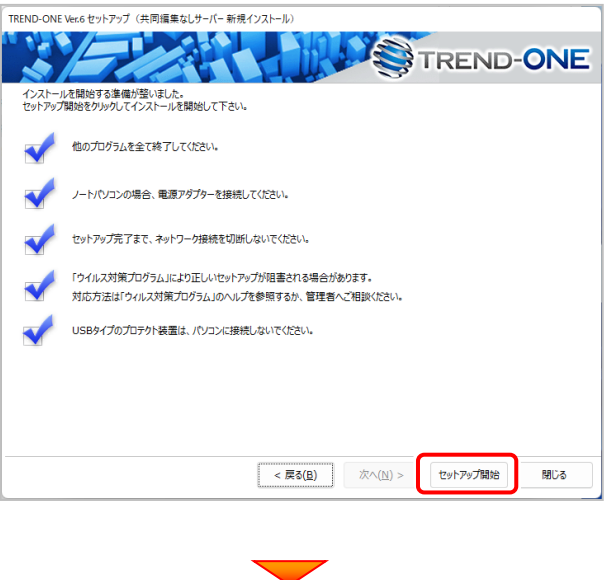

(次ページへ続きます)

79

## - インストールが終わったら、[ウイルスセキュリティソフトの │ 確認を終えたら、[閉じる]を押します。 誤認識について]を確認します。

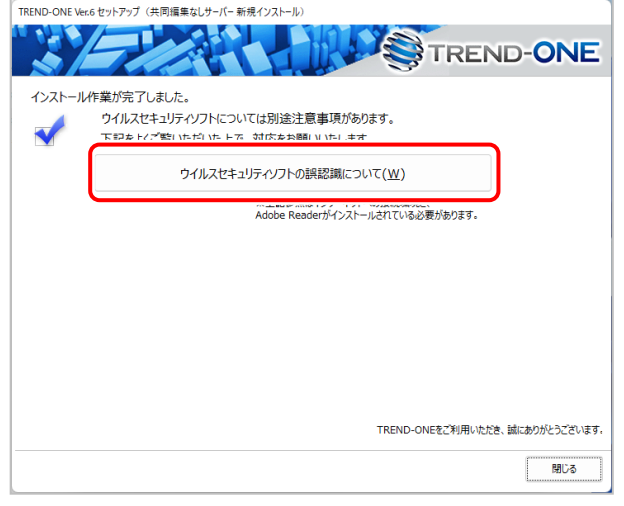

## ウイルスセキュリティソフトの誤認識について

ウイルスセキュリティソフトの誤認識により、TREND-ONEが正常に動 作しない場合があります。

ま認識を防ぐためには、セキュリティソフト側で「検出の除外」を設定す る必要がある場合があります。

「検出の除外」の設定手順については、[ウイルスセキュリティソフトの 誤認識について]ボタンから表示される資料を参考にしてください。

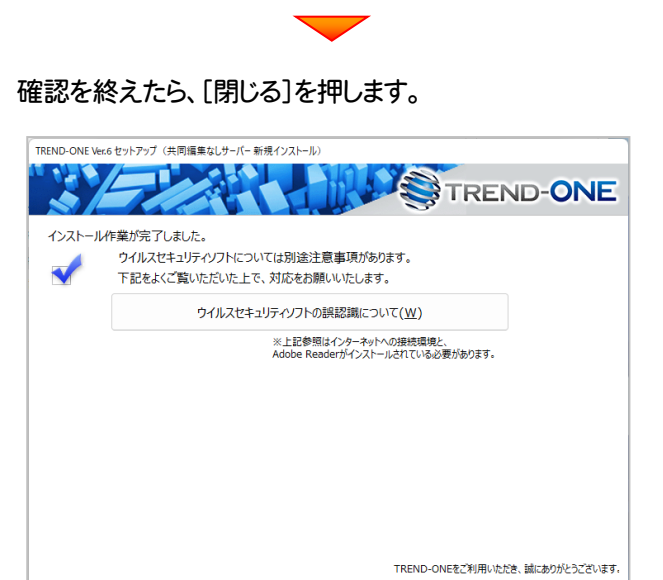

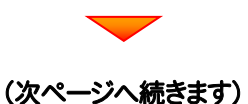

■ 関じる

## 次に、クライアントにプログラムをインストールします

1. クライアントからエクスプローラーでサーバーを参照 して、サーバーインストール先のフォルダーにある、 "TO-Loader.exe" を実行します。

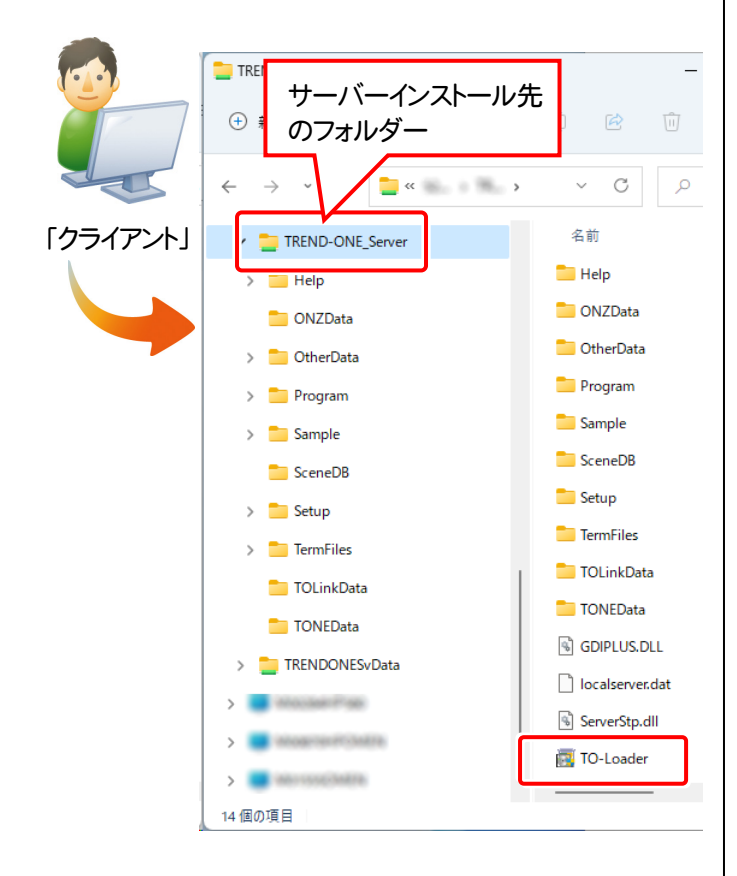

2. 表示される画面に従って、インストールを進めます。 TREND-ONE Vec6 セットアップ (共同編集なしクライアント新規インストール)

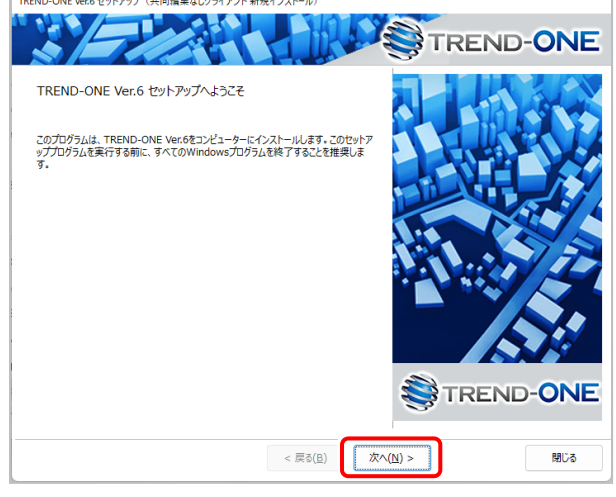

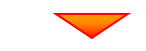

[ソフトウェア使用許諾契約の全条項に同意します]を選 択します。

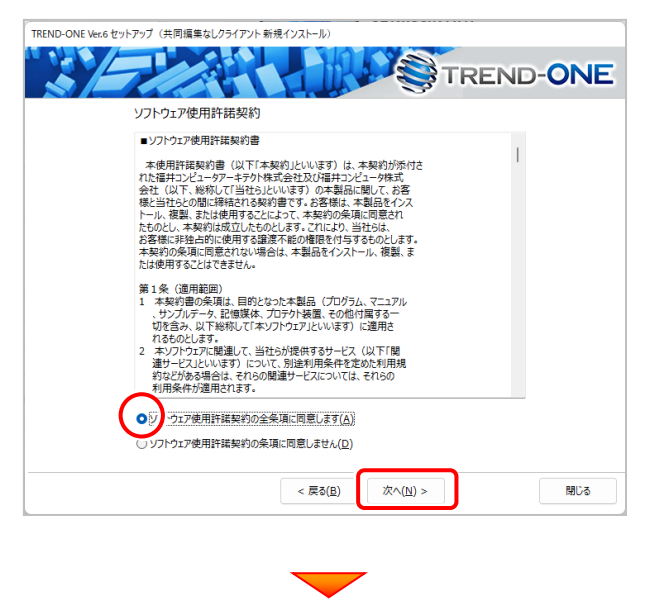

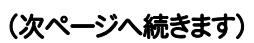

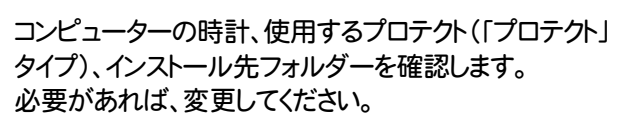

#### 設定を終えたら、[次へ]を押します。

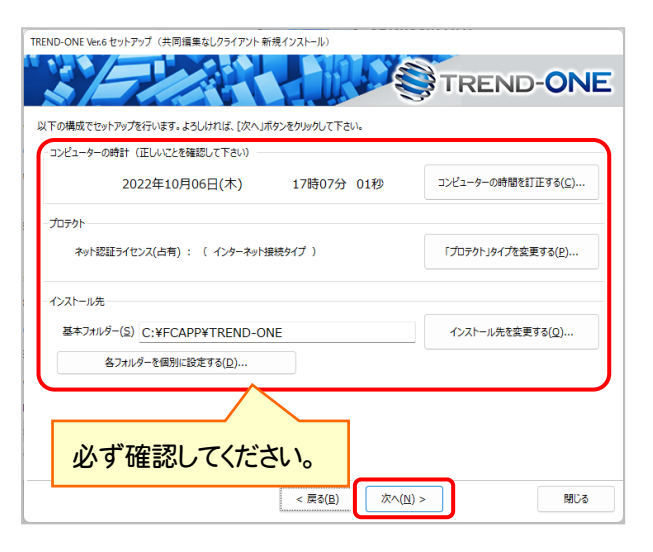

#### 時計を確認してください

コンピューターの時計が正しくないと、プロテクトが正常に動作しま せん。

## プロテクトを確認してください

プロテクトが「ネット認証ライセンス(占有)」になっていることを確 認してください。

#### インストール先のフォルダーを確認してください

インストール先を変更する場合は、[インストール先を変更する]ボタ ンから表示されるダイアログで、インストール先のフォルダーを指定 します。

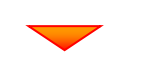

## 内容を確認して、[セットアップ開始]を押します。 プログラムのインストールが開始されます。

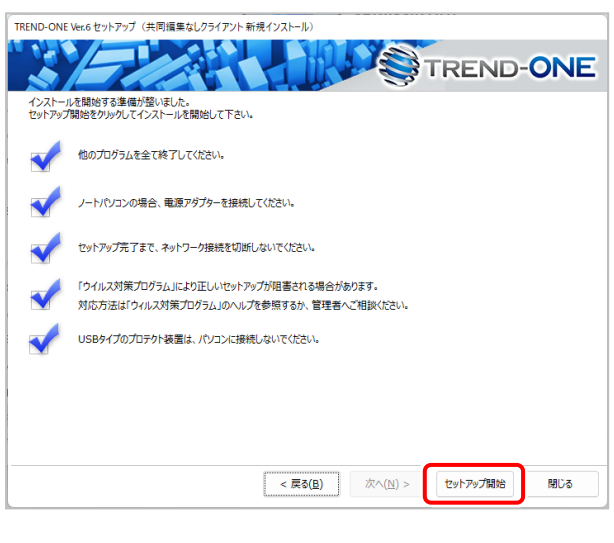

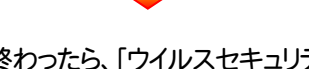

インストールが終わったら、[ウイルスセキュリティソフトの 誤認識について]を確認します。

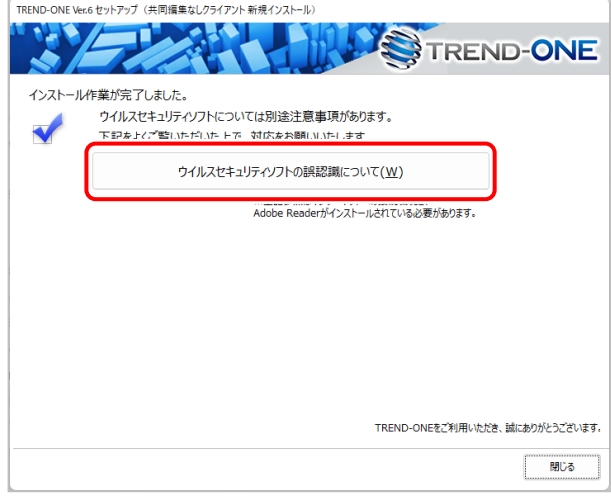

## ウイルスセキュリティソフトの誤認識について

ウイルスセキュリティソフトの誤認識により、TREND-ONEが正常に動 作しない場合があります。

誤認識を防ぐためには、セキュリティソフト側で「検出の除外」を設定す る必要がある場合があります。

「検出の除外」の設定手順については、[ウイルスセキュリティソフトの 誤認識について]ボタンから表示される資料を参考にしてください。

## 確認を終えたら、[閉じる]を押します。

再起動が必要な場合は、再起動してください。

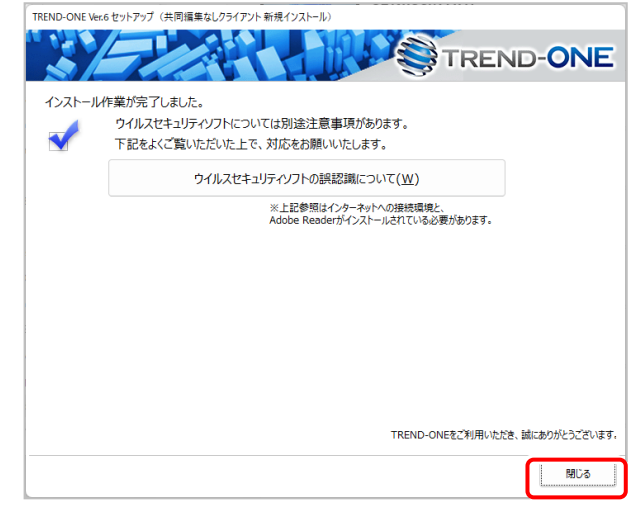

以上で、「TREND-ONEのインストール」は完了です。